※ 보유펀드 조회, 적립식 설정 조회 / 변경 : #0011 보유펀드종합 화면

③ 처리결과 확인 (펀드매매취소 : #4713 펀드매매신청취소 화면)

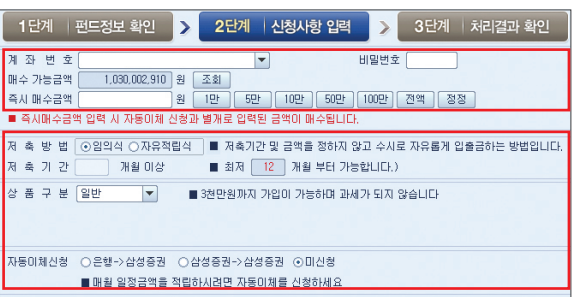

② 신청사항 입력 : 매수금액, 저축방법(임의식 / 자유적립식) 등 (적립식 가입時 '자유적립식' 선택, 저축기간 및 자동이체 신청)

① 펀드정보 확인 : 투자설명서 확인(투자성향이 부적합할 경우 제한됨)

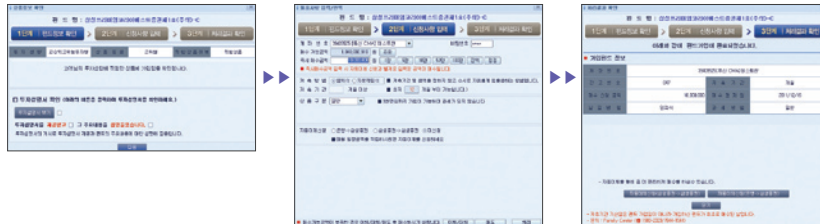

- 펀드명 앞 가입하기 체크박스를 클릭하면 펀드가입 절차 실행(매수화면 팝업)

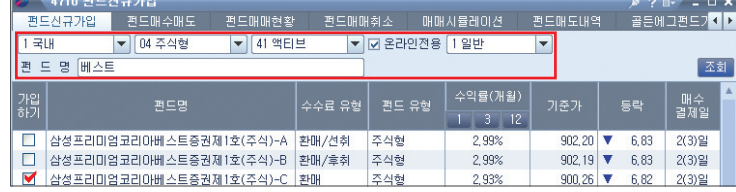

# 펀드신규가입 (#4710)

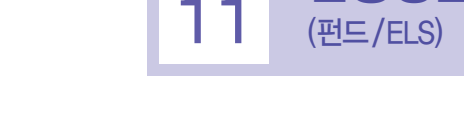

## ① 조회구분 선택

③ 거래내역 조회

② 조회일자 및 조회방법 선택

- 간략보기 : 매매, 입출금, 입출고 등 모든 거래내역에 대한 간략 보기

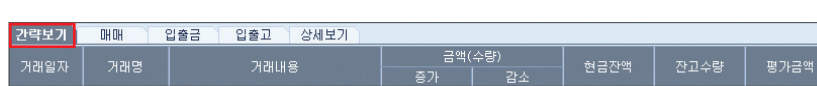

 •매수 / 입금은 증가란에, 매도 / 출금은 감소란에 표기 수량은 ( ) 로 표기, 금액은 정산금액 표기

- 계좌번호 또는 고객번호(주민등록번호 등) 선택

- 조회방법 : '최근일부터' 또는 '시작일부터' 선택

'고객번호'를 선택하면 본인의 全계좌에 대한 거래 내역 조회

 - 조회일자 : 일자(기간) 직접 입력 또는 기간 선택 버튼 클릭 •비영업일 입출금 거래는 다음 영업일자로 입력후 조회 가능

### - 입출금

#### | 간략보기 <mark>| 매매 | 입출금 |</mark> 입출고 | 상세보기

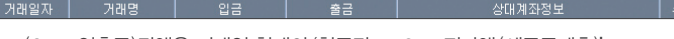

•(CMA 입출금)잔액은 거래일 현재의 '현금잔고+CMA평가액(세금공제후)'

•CMA외 펀드 매매금액은 '매도 → 입금, 매수 → 출금' 항목 표시

## - 상세보기 ('영문조회' 지원)

**조회 영문조회 및 THE CHAIR AND AND ALL AND AND ALL AND A** 

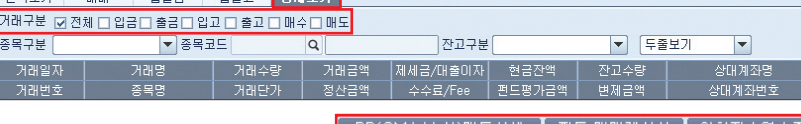

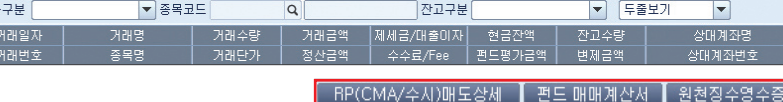

## •거래구분 선택 : 전체, 입금, 출금, 입고, 출고, 매수, 매도

출력 화면 제공

- 
- 
- 
- 
- 
- 
- 
- 
- 
- 
- 
- 
- 
- 
- 
- 
- 
- 
- 
- 
- 
- 
- 
- 
- •펀드매매계산서 : 펀드 매매 있으면 상세 매매계산서 화면 제공
- 
- 
- 
- 

•원천징수영수증 : 이자 / 배당소득 등 발생거래 선택후 버튼 클릭하면 해당 거래의 원천징수영수증

- •RP(CMA / 수시)매도상세 : 매도 있으면 (#5902)CMA / 수시RP매도상세 팝업
- -
	-
- 
- 
- 
- 

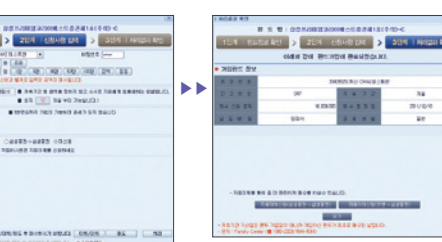

- 펀드 투자지역 / 유형 설정 및 검색 등을 통해 펀드 선택
- 

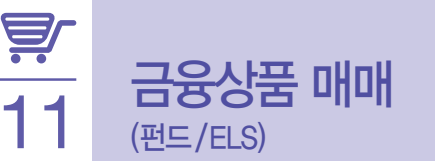